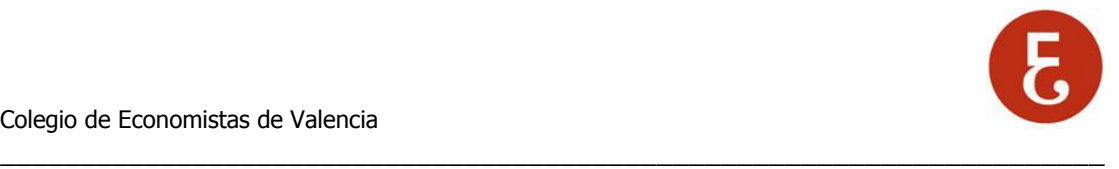

## **INSTRUCCIONES PARA CONFIGURAR LA CUENTA DE CORREO DEL COEV EN Microsoft OUTLOOK**

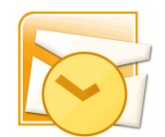

## **DATOS PARA CONFIGURAR EL PROGRAMA DE CORREO ELECTRONICO**

Para crear una cuenta de correo en Microsoft Outlook, abra Microsoft Outlook y acceda en el menú a Herramientas  $\rightarrow$  Configuración de la cuenta  $\rightarrow$  Nuevo → Seleccionar "Microsoft Exchange, POP3, IMAP, HTTP y a continuación, "Siguiente"

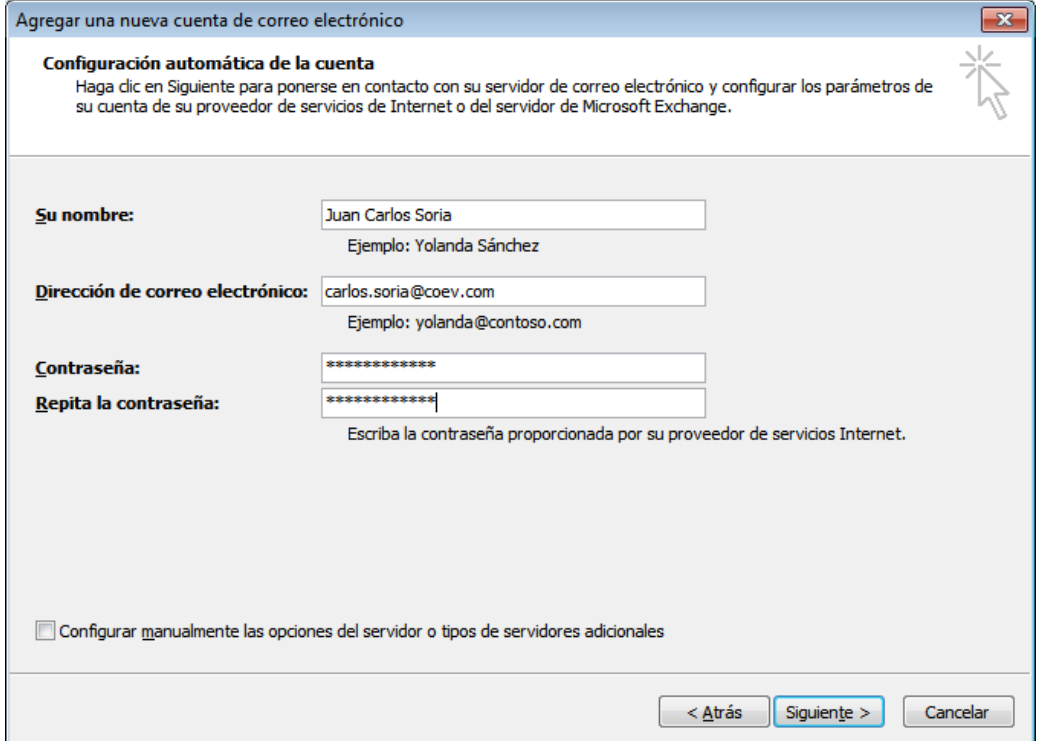

2/4

Como se puede ver en la imagen inferior, el nombre de cuenta es la dirección de correo electrónico completa.

**IMPORTANTE:** Marcar bajo donde indica "Configurar manualmente las opciones del servidor o tipos de servidores adicionales"

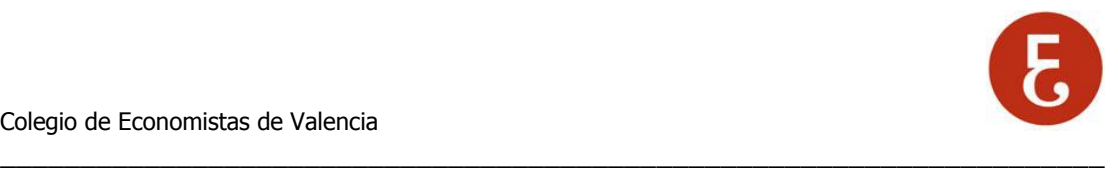

## Ejemplo:

Email: [carlos.soria@coev.com](mailto:carlos.soria@coev.com)<br>Tipo de cuenta: POP Tipo de cuenta: Servidor de correo entrante: correo.coev.com Servidor de correo saliente: correo.coev.com

**Nombre de cuenta**: carlos.soria@coev.com Contraseña La indicada en el correo con los datos de acceso.

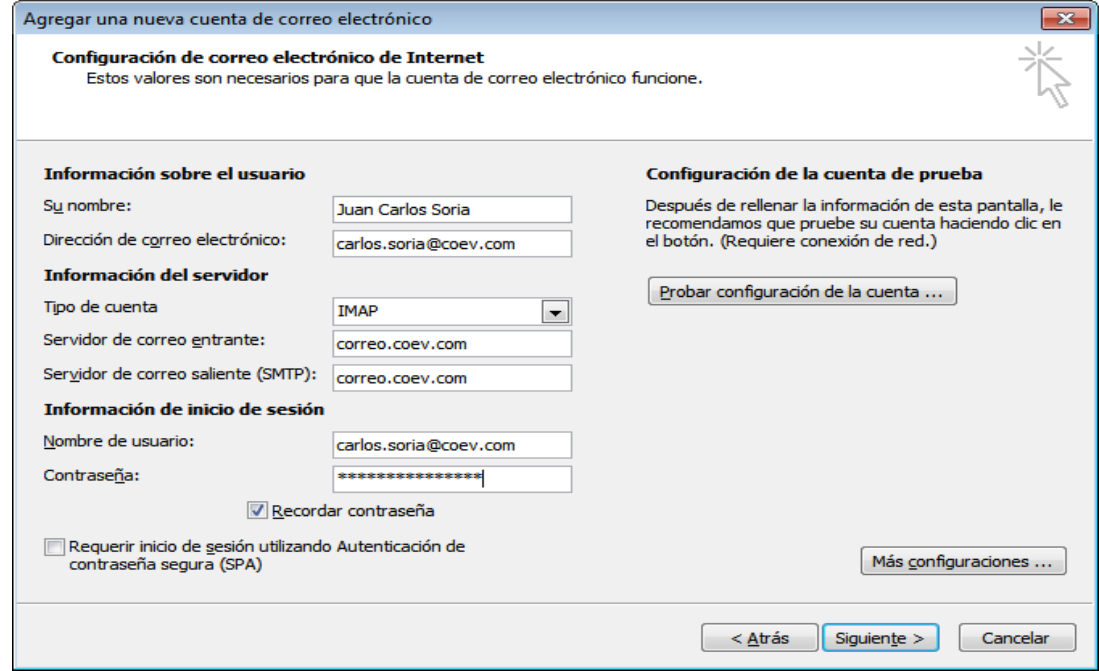

Además se deberá acceder al botón de "Más configuraciones" y aquí en la pestaña de "Servidor de Salida" marcar "Mi servidor de salida SMTP requiere autentificación" y marcar también "Usar misma configuración que servidor entrante".

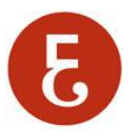

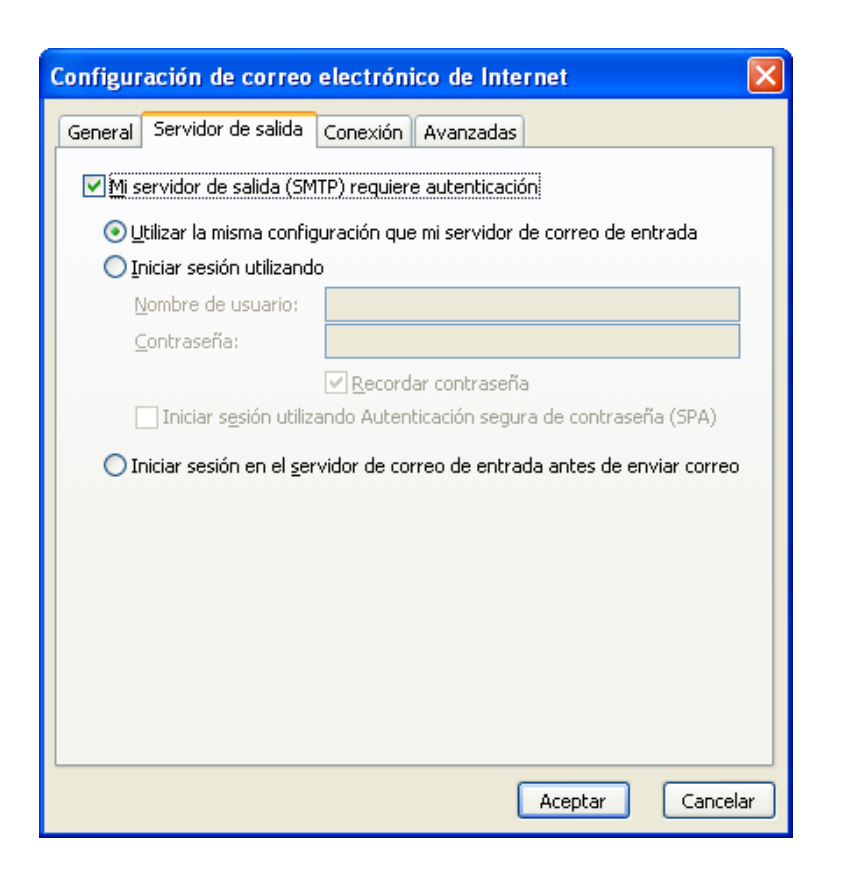

\_\_\_\_\_\_\_\_\_\_\_\_\_\_\_\_\_\_\_\_\_\_\_\_\_\_\_\_\_\_\_\_\_\_\_\_\_\_\_\_\_\_\_\_\_\_\_\_\_\_\_\_\_\_\_\_\_\_\_\_\_\_\_\_\_\_\_\_\_